# **[How to use RFID tag Login](https://support.launchnovo.com/kb/novotouch-ek-2-how-to-use-rfid-tag-login/)**

Model name: NovoTouch EK653i, EK753i, EK863i

Firmware version: V4.3.0

The reader must meet the following conditions:

• Windows Platform

• USB Interface: This means that it is connected via USB to the computer.

• It uses the same frequency of the cards, key fobs, tags or bracelets that you want to use: There are 2 common frequencies in RFID Readers, **13.56 Mhz**, and **125 kHz**. The reader and the cards must use the same frequency.

#### **Setup RFID login**

**Step1.** Open **Remote Manger** > select the NovoTouch, go to **Setting** > **Misc.** > **Set RFID Login**

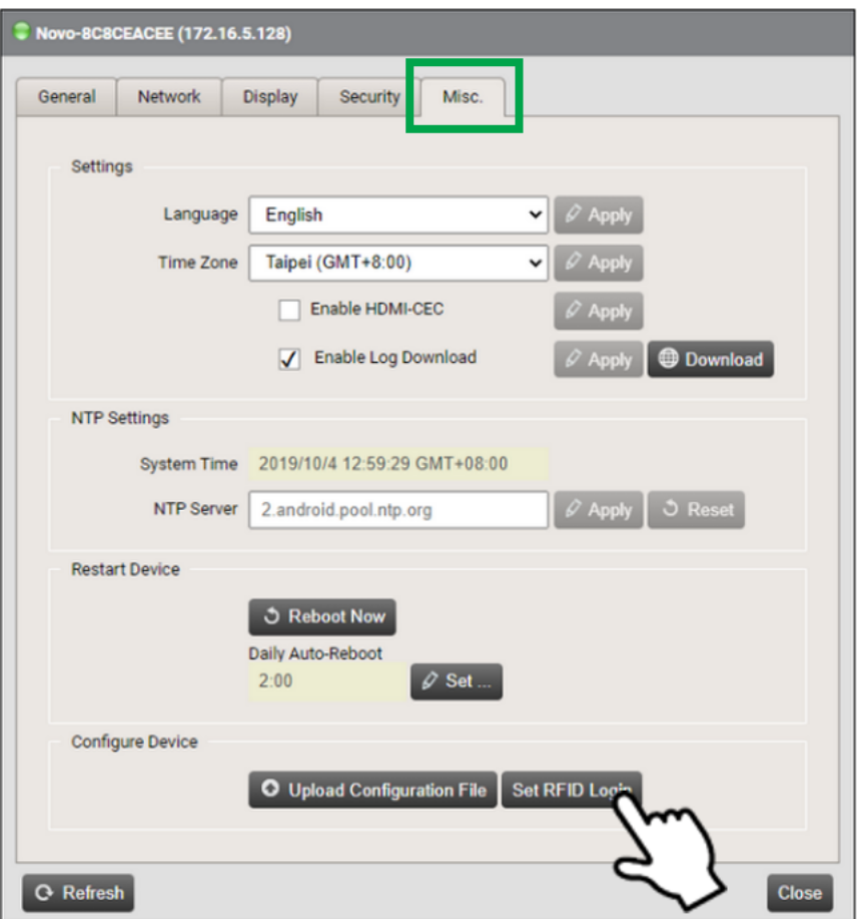

**Step2.** Once a loading screen appears insert the USB of the RFID reader into laptop. The software will automatically detect the reader. If not click on **New RFID reader**.

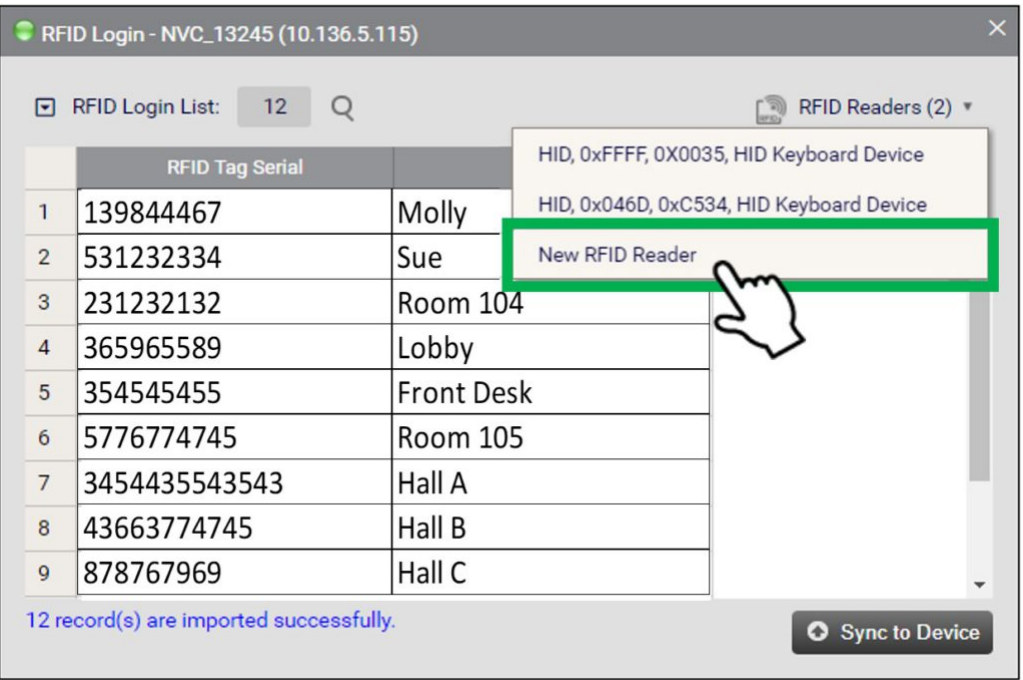

### **Create your RFID Tag list in one of the four ways!**

#### **1. Import Tag list from PC**

Click > **Import from …** > select the **.csv** file from your local drive and click Open Note: All the tag IDs will be inputted. Duplicate numbers will be removed.

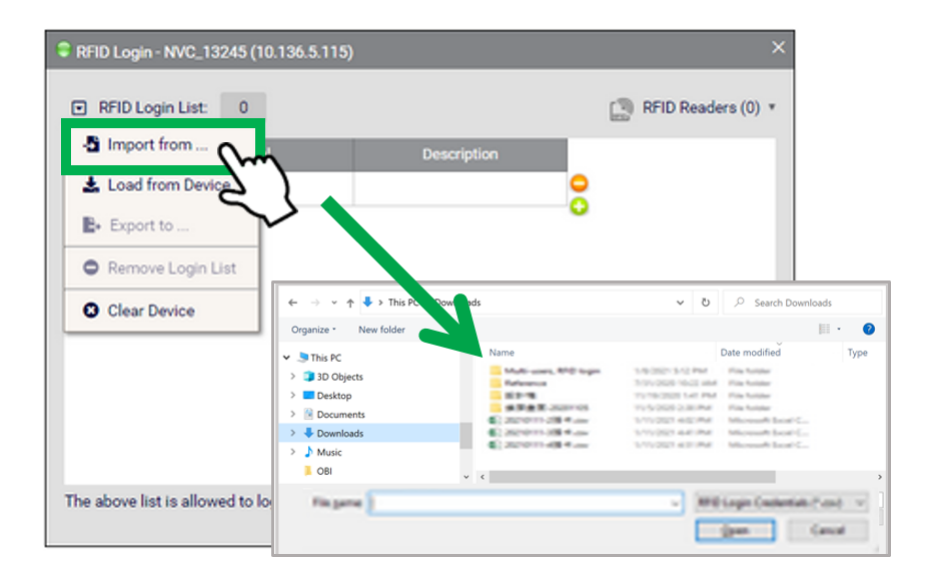

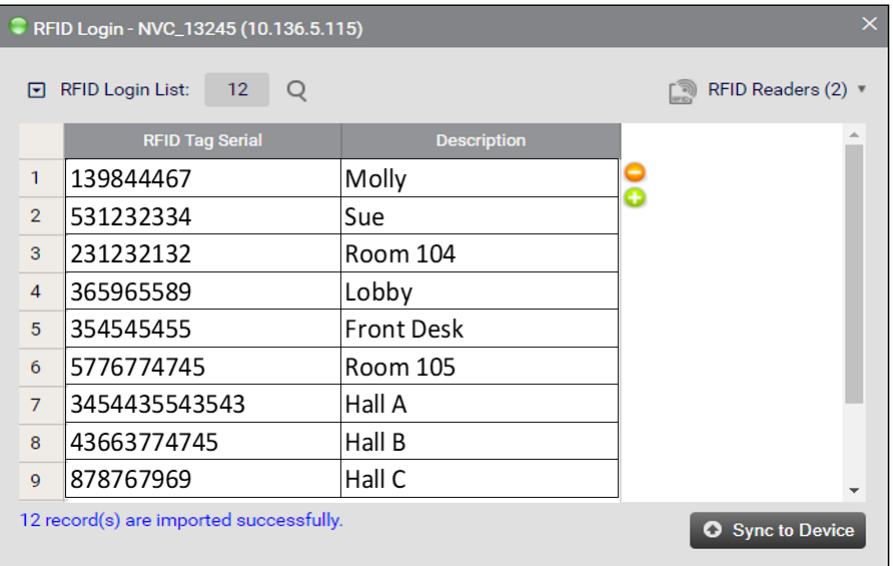

## **2. Load from device**

Users can load the Tag list + Reader List from an external device.

**Step1.** Connect the external device with the tag list to your PC

**Step2.** Go to **RFID Login List:** > **Load from device**

**Step3.** A pop-up message will ask you to continue, select **Yes** Note: If there is no data found, "Load from Device" will be greyed out. In this case please check your file. If the problem persists load the file on your PC and follow Procedure 1.

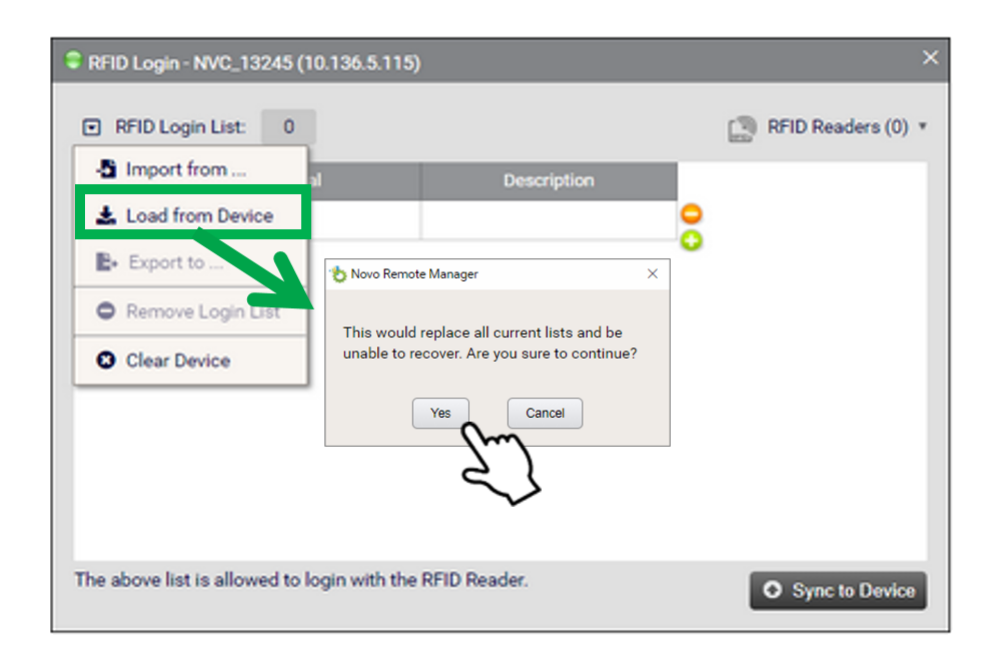

### **3. Manually enter Tag ID**

• Use the keyboard to directly input the Tag ID and description

• Click  $\overline{\bullet}$  to add a new Tag ID

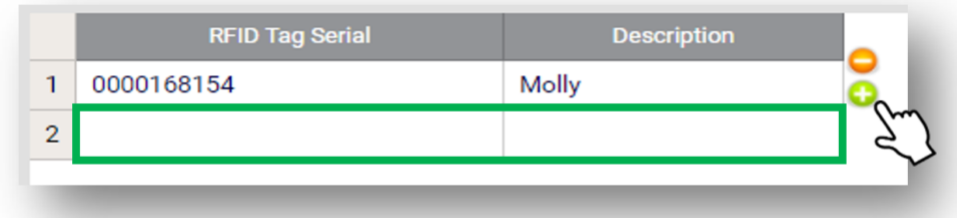

# **4. Create list via RFID reader**

**Step1.** Scan the card or RFID tag, the software automatically detects the Tag ID

**Step2.** In the description section add details of the tag to identify it

**Step3.** Click **to add the next card number and follow the** same procedures

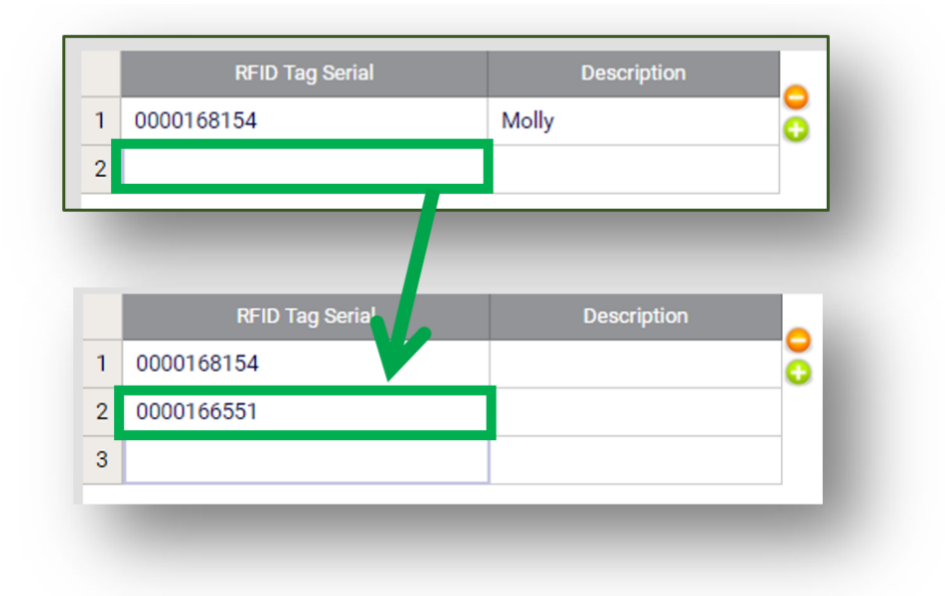

#### **Test the Connection at NovoTouch**

Once the reader has been added it is recommended to test the connection to make sure it is working. **Step1.** Connect the RFID reader to NovoTouch via USB port **Step2.** Scan a card/tag by passing it over the reader **Step3.** If the RFID reader reacts to the scan the screen will

#### be unlocked Note: The RFID reader can be used concurrently with PIN

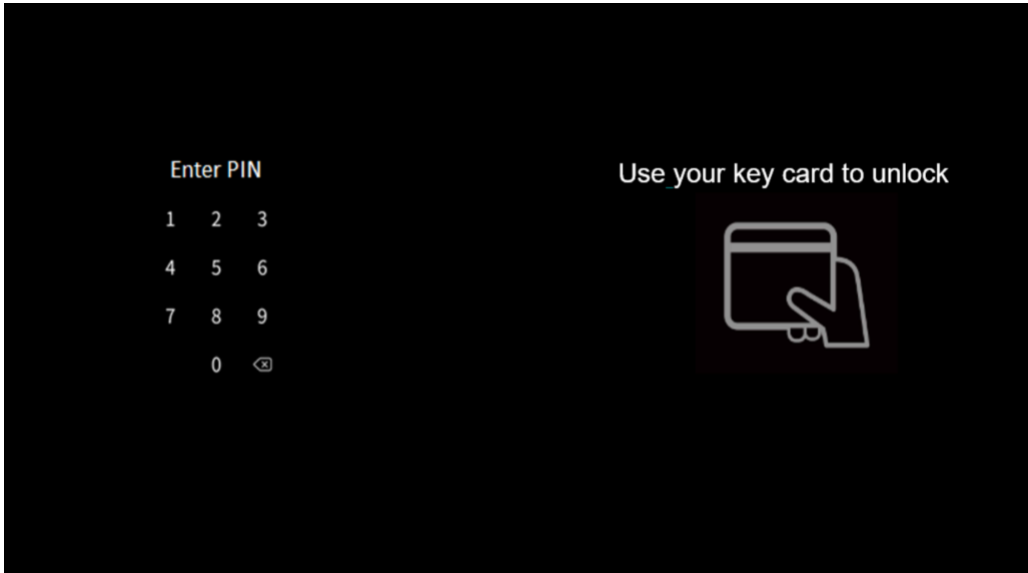